# **OLLI at UNF Distance Learning Participant Instructions for Accessing a Class/Meeting on ZOOM**

The Zoom audio and video conferencing service allows people to meet, share content when appropriate (this is controlled by the Host/Instructor/Facilitator) and collaborate without the need to be in the same room. There are multiple ways to join a class/meeting and interact with other attendees. The Following best practices are recommended to ensure that your classes/meetings are as smooth and productive as possible.

## **Before the Meeting**

#### **Commit**

- **Invitation to Join.** Prior to each meeting/class session OLLI Director, Jeanette Toohey, will email each registered participant an invitation to join the class/meeting. The invitation will contain the necessary information to connect to the Zoom class/meeting using the information from the email invitation. Watch the video below for more information.
- R**SVP to the host.** Let them know you will be attending.
- **Put it on your calendar.** Include important information required to join the meeting such as the meeting I.D. number.

#### **Prepare**

- **Plan ahead.** Decide how you will be connecting to the meeting computer or phone. Click [HERE](https://support.zoom.us/hc/en-us/articles/201362193-How-Do-I-Join-A-Meeting-) to see Zoom's joining a meeting instructions and to watch the Zoom *Joining a Meeting* video.
- **Get Ready to participate.** If the Instructor/Host sent out any content ahead of time, review it. If you will be presenting any content, have it prepared and ready to go.
- **Give Zoom a try.** Use a [Zoom Test Meeting](https://zoom.us/test) to practice connecting audio and video, sharing content, and using the Participant and Chat panels.
- **Technical Issues.** The Customer Care Team at OLLI is not available to answer technical questions. If you have technical issues, visit [Zoom Support](https://support.zoom.us/hc/en-us/categories/200101697) for FAQ's and Troubleshooting articles.

# The Day of the Class/Meeting

## **Set Up**

- **Get comfortable.** Find a place with good internet or cellular service and little to no background noise.
	- o Get your coffee, water, etc. before joining the meeting.
	- $\circ$  If you are in a public place, it is recommended that you use a set of headphones with a built-in microphone.
- $\circ$  If you are joining from a conference room with built in audiovisual equipment, use the room's equipment.
- **Eliminate distractions.** Make it less likely that anything will interrupt your meeting. Put the cat and dog out.
	- o Let others know you will be in a meeting and shouldn't be disturbed.
	- o Close any unnecessary programs on the device you will be using to join the class/meeting.
	- o Turn off or silence other devices.
- **Get everything ready.**
	- o If the Instructor/host sent out any content ahead of time, have it open and ready to view.
	- o If you will be sharing any content, have it open and ready to share.
- **Be on time.** If possible, join the meeting 5 minutes early using your desired method.
	- o Tip: Connect video. This gives the class/meeting a more personal feel.
- **Introduce yourself.** If appropriate, let the other participants know you have connected. Also let the instructor/host know if you plan on leaving early.

#### **Participation**

**Start Video** 

## What can you do with the buttons on the Zoom Taskbar?

**Zoom Taskbar** – Move your mouse pointer to the bottom of the screen and it pops up.

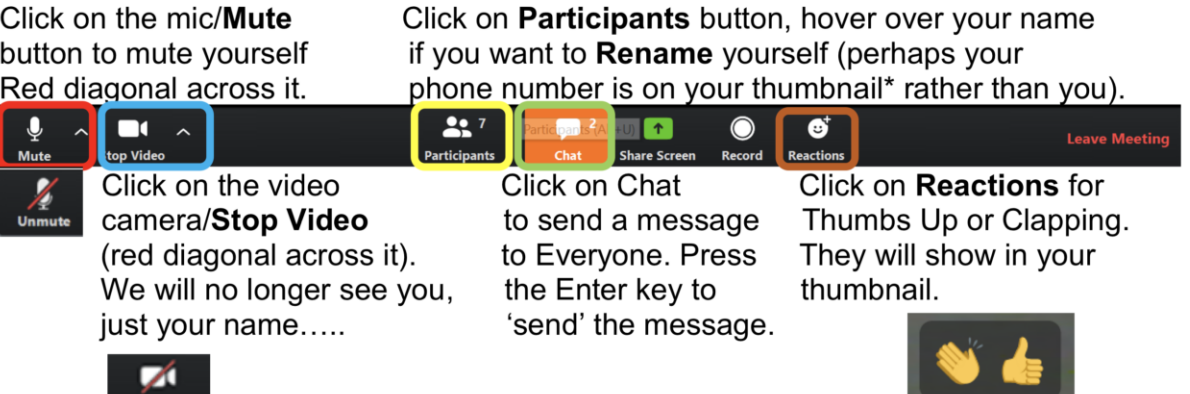

Click on the Up arrow to the right of Mute to check your speakers & mic, etc. Click on the Up arrow to the right of Stop Video to choose a Virtual Background. Click on the buttons again to Unmute and Start Video. Press your spacebar to speak when you are muted.

#### **FYI – the Taskbar may be at the top of the screen on a tablet, iPad, or desktop computer.**

 **Give the presenter the floor.** When introductions are done mute your audio to minimize the amount of noise in the meeting. The Instructor/host also has the option to mute all participants. [Learn more about controlling your audio.](https://it.tufts.edu/guides/audio-and-virtual-conferencing-zoom/audio-and-video-options)

- **Contributing.** When it's your turn to speak, unmute your audio and speak clearly. There can be a slight delay in audio/video.
	- o Keep in mind that the host might be recording the meeting.
- **Be polite.** Don't interrupt the presenter. Wait until the Instructor/host asks for questions or comments then contribute in a respectful way. [Learn more about Chat](https://it.tufts.edu/guides/audio-and-virtual-conferencing-zoom/meeting-room-basics)  [and Participant Panels.](https://it.tufts.edu/guides/audio-and-virtual-conferencing-zoom/meeting-room-basics)
	- $\circ$  Option 1: Type your question/comment in the Chat panel, if this function is turned on.
	- o Option 2: Raise your hand in the Participant panel and wait for the Instructor/host to call on you.
- **Share wisely.** Sharing on Zoom refers to showing other attendees' materials/PPT/documents that you have on your personal computer. Avoid common sharing mistakes.
	- o Don't Share until it's your turn. [Learn more about sharing.](https://it.tufts.edu/guides/audio-and-virtual-conferencing-zoom/meeting-room-basics)
	- o If possible, only share one item at a time. Avoid sharing your whole screen unless you are comfortable with people seeing everything you have open or on your desktop.
	- o Double -check that everyone can see what you are sharing.

#### **Leave**

- **Exit at the right time.** If it's appropriate, let people know you are leaving and click the Leave Meeting button at the far right of the Taskbar shown above. If not, just leave quietly.
	- o Make sure you have disconnected from the meeting by clicking the Leave Meeting button before you start doing anything else.

# **After the Class/Meeting**

## **Follow up**

- Tie up loose ends. Reach out to the Instructor/host and /or other participants regarding any outstanding issues that came up during the class/meeting.
- Do your part. Is there something that you need to do now that the class is done? If so, get it done in a timely manner.

Source:<https://it.tufts.edu/book/export/html/1775> (with some edits)